# Guide pour l'utilisation des Téléservices

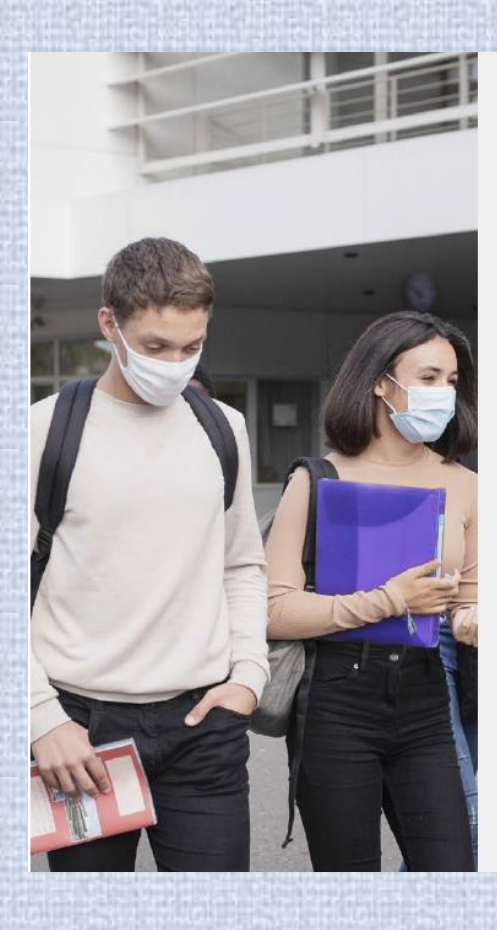

# **Téléservice Orientation** en  $3<sup>e</sup>$

Phase définitive d'orientation

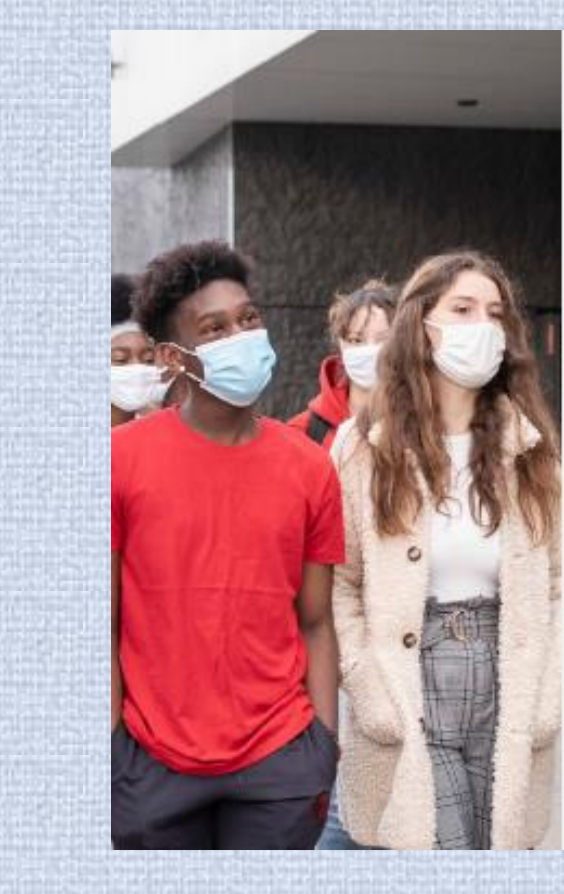

# **Téléservice Affectation** après la 3<sup>e</sup>

**Consultation des offres de** formation, saisie des demandes et consultation des résultats

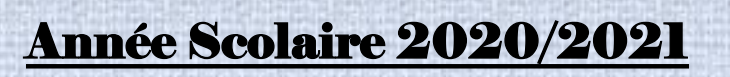

# SOMMAIRE :

*Page 3* **: Calendrier TSO (Téléservice Orientation) et TSA (Téléservice Affectation)**

*Page 4 à 7* **: Procédure pour la saisie des choix définitifs d'Orientation** 

*Page 8 à 10* **: Procédure pour la réponse aux propositions du Conseil de Classe**

*Page 11* **: Rappel Procédure pour l'activation du compte Educonnect**

*Page 12 à 15* **: Procédure pour consulter les offres de Formation des Etablissements.**

*Page 16 à 19* **: Procédure pour la saisie des demandes de Lycées et/ou de Formations.**

*Page 20* **: Assistance technique**

*Page 21* **: Liens utiles**

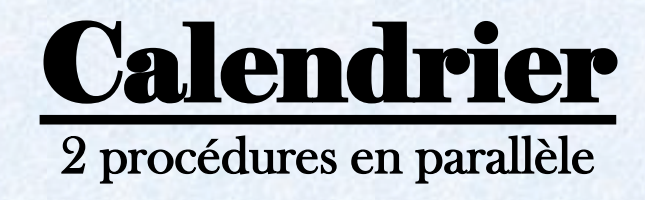

# **I. Choix Définitifs d'Orientation (TSO)**

*Du 10 au 21 mai 2021 :* Avant le conseil de classe du 3ème trimestre, saisie des choix définitifs d'Orientation sur le portail des Téléservices.

*Du 7 et 8 juin 2021 :* Conseils de classe.

*Du 10 au 14 juin 2021 :* Consultation et réponse à la proposition d'Orientation du conseil de classe.

*Les 15 et 16 juin 2021 :* Entretien avec le Chef d'établissement en cas de désaccord.

# **II. Affectation après la 3ème (TSA)**

*Du 6 avril au 9 mai 2021 :* Ouverture du Télé-Service Affectation en consultation.

*Du 10 au 31 mai 2021 :* Ouverture des saisies aux familles via le TSA pour les choix de formation et de Lycée(s).

*Du 10 au 26 mai 2021 :* Formulaire de demande de dérogation à remplir et à transmettre au professeur principal *A partir du 30 juin 2021 :* Consultation des résultats de l'affectation via le TSA, ouverture du TI (Télé-Inscription)

### Procédure pour la saisie des choix définitifs d'Orientation

**Du 10 mai au 21 mai, je me connecte sur le portail des Téléservices avec mes identifiants EDUCONNECT ou FRANCECONNECT** 

<https://teleservices.ac-amiens.fr/ts>

Je me connecte avec mon compte ATEN

# **SCOLARITÉ SERVICES**

# Bienvenue sur Scolarité services qui vous propose<br>différents services en ligne de l'éducation nationale

Aide pour la première connexion des parents

#### Je me connecte avec EduConnect

Si vous avez créé votre compte Educonnect vous pouvez l'utiliser<br>pour vous connecter aux Téléservices en cliquant sur le bouton cidessous.

**EDUCONNECT OU**

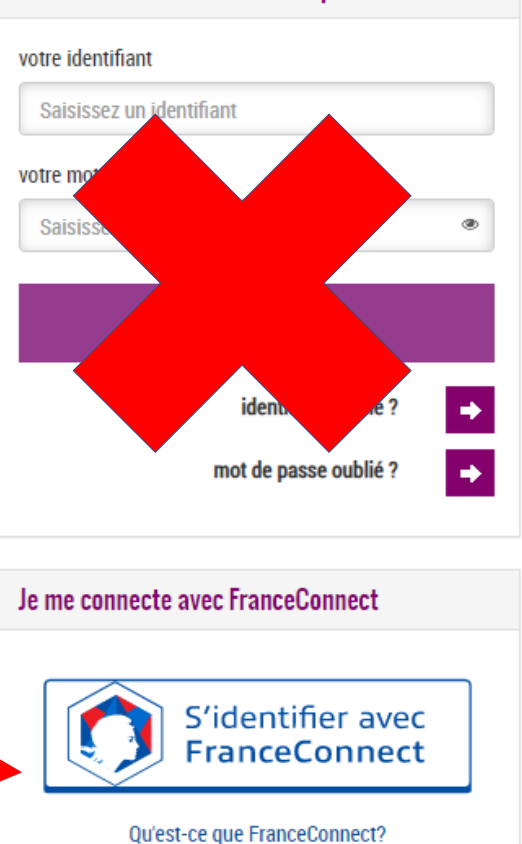

#### *QR Code Téléservices*

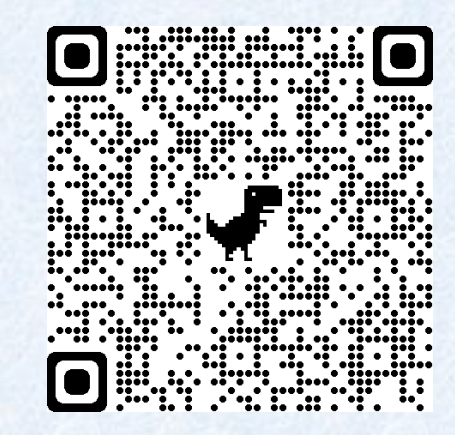

# SCOLARITÉ SERVICES

(A)

 $|\mathbf{h}_n|$ 

 $\overline{\phantom{m}}$ 

**MON COMPTE** 

**ORIENTATION** 

**AFFECTATION APRÈ** 

**BOURSE DE COLLÈGE** 

**FICHE DE RENSEIGNEMENTS** 

LIVRET SCOLAIRE (CP - 3e)

**ESPACE NUMÉRIQUE DE** 

**L** CONTACT

**COLLEGE FERDINAND BAC** 

**Expanding Tel:** 

**TRAVAIL** 

**ACCUEIL** 

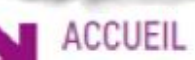

## MESSAGE DE L'ÉTABLISSEMENT

#### Bonjour,

Bienvenue sur le portail de services en ligne de votre enfant. La demande de bourse peut-être réalisée de manière dématérialisée du 2 septembre jusqu'au [Suite\_]

*Je clique sur l'onglet Orientation*

Bienvenue

5

**Je ne peux pas saisir mes choix définitifs si je n'ai pas encore accusé réception de l'avis du conseil de classe pour la phase provisoire. Une fois fait, je peux faire mes vœux et je valide.**

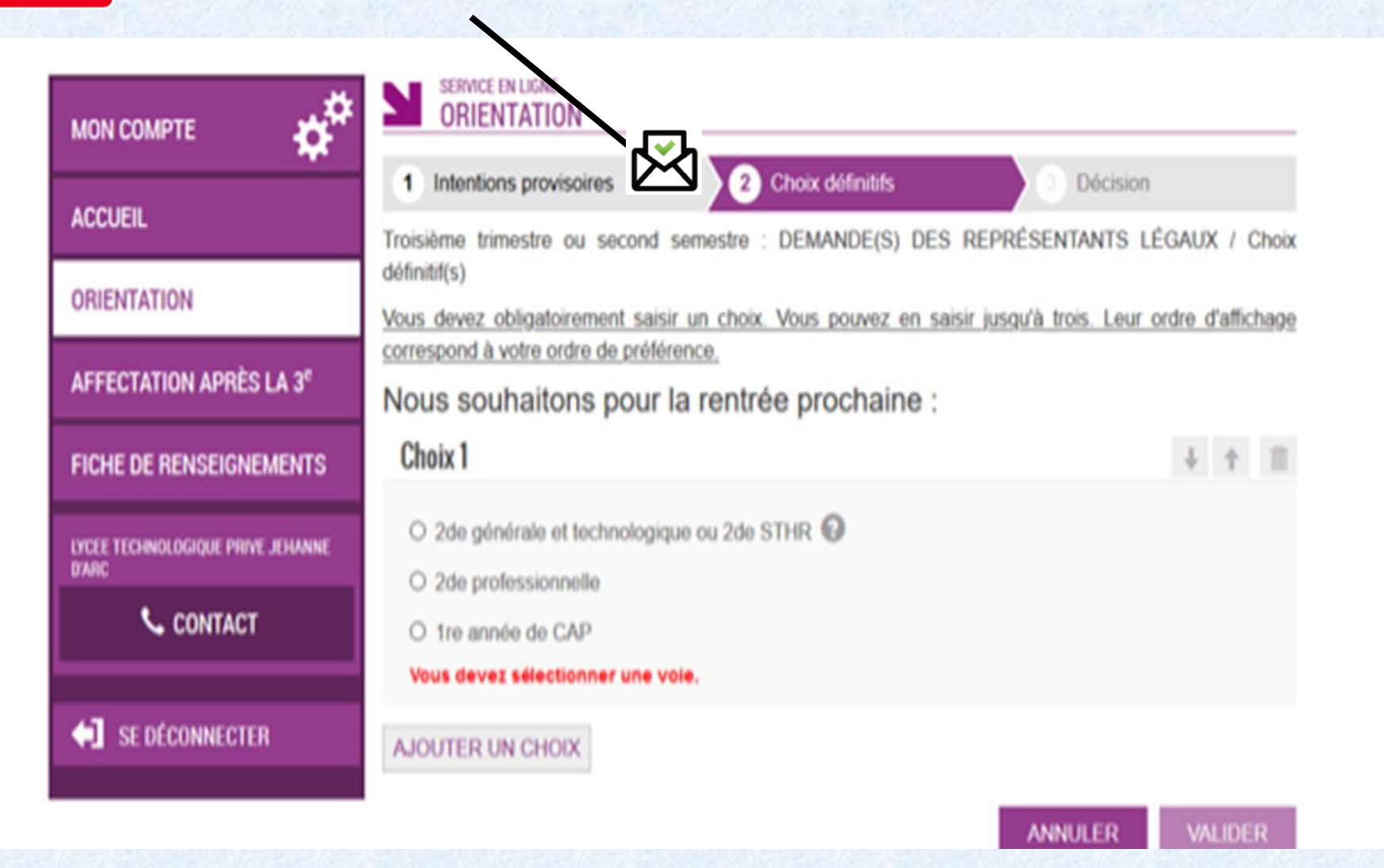

**Mon compte Ma demande est enregistrée et si je souhaite une confirmation par mail, je vérifie avant dans «Mon Compte »**  Mes informations Mes enfants Paramètres **mes informations. Identifiant** Modifier mon mot de passe SERVICE EN LIGNE Email **MON COMPTE** Modifier mon adresse mail Choor définitifs 1 Intentions provisoires **Décision ACCUEIL** Troisième trimestre ou second semestre : DEMANDE(S) DES REPRÉSENTANTS LÉGAUX / Choix définitif(s) **ORIENTATION** Nous souhaitons pour la rentrée prochaine : AFFECTATION APRÈS LA 3<sup>et</sup> Choix 1: 2de générale et technologique ou 2de STHR **FICHE DE RENSEIGNEMENTS** Choix 2 : 2de professionnelle Sous statut scolaire LYCEE TECHNOLOGIQUE PRINE JEHANNE **DARC** Vos choix ont bien été validés. Un e-mail de confirmation va vous être envoyé, si une adresse électronique **L** CONTACT valide est indiquée dans votre fiche de renseignements. Si ce n'est pas le cas, vous pouvez la compléter à partir du portail Scolarité Services. Vous pouvez modifier vos demandes d'orientation jusqu'à la fermeture du service. SE DÉCONNECTER

## Procédure pour la réponse aux propositions du Conseil de Classe

**Du 10 juin au 14 juin, je me connecte sur le portail des Téléservices pour répondre aux propositions du Conseil de Classe**

**Exemple n°1 :** J'ai fait comme choix, avant le conseil de classe, en 1 : 2de Générale et en 2 : 2de professionnelle.

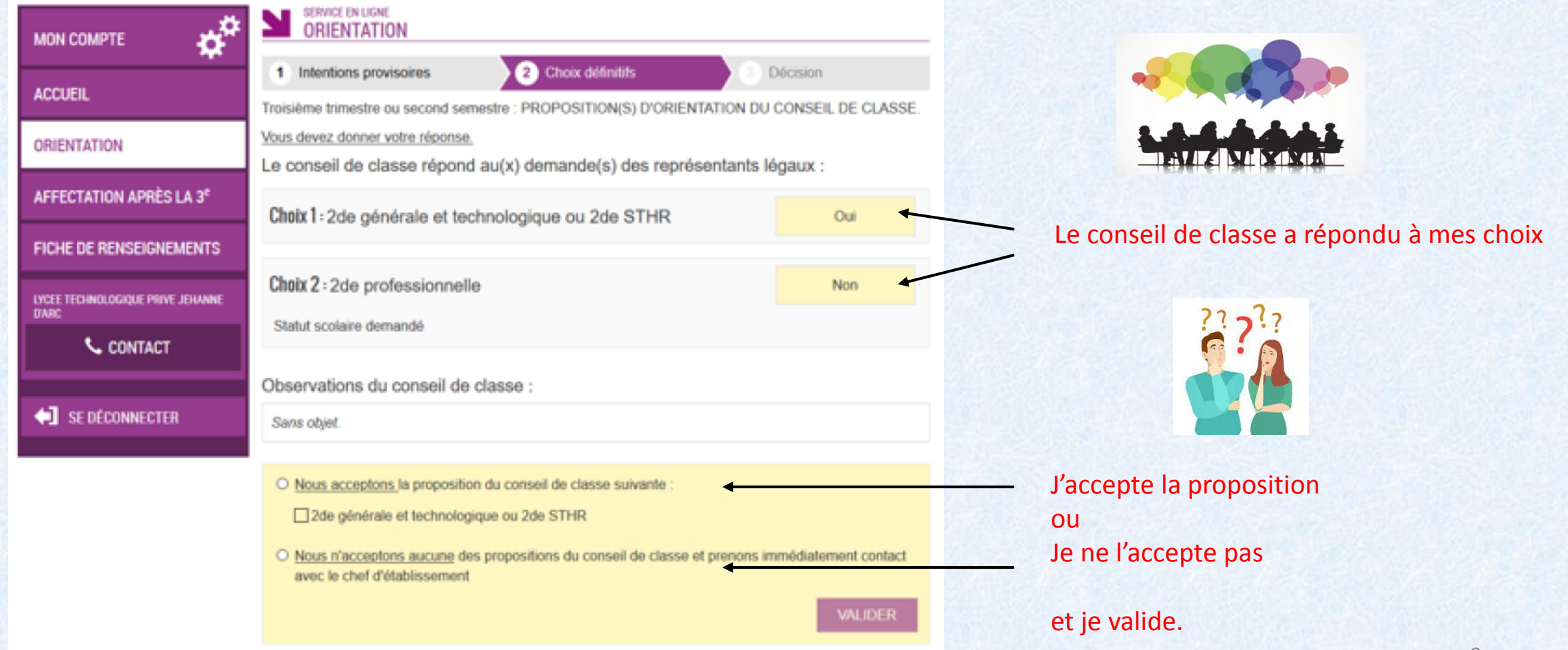

#### J'ai accepté la proposition du conseil de classe, je reçois un email récapitulatif.

Objet : [ORIENTATION] Acceptation de la proposition du conseil de classe

Bonjour,

Suite à la démarche que vous avez effectuée en ligne le 22/01/2021 à 09:11:22, nous vous confirmons par cet email que vous avez accepté la/les proposition(s) suivante(s) du conseil de classe pour l'élève Prénom NOM:

2de générale et technologique ou 2de STHR

Afin de finaliser la procédure, les autres représentants légaux doivent signifier leur accord ou leur désaccord avec votre réponse via le téléservice.

Coordonnées de l'établissement

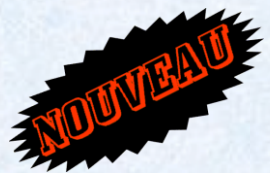

**Cette année, le deuxième représentant légal (s'il est connu dans la base élève de l'établissement) doit signifier son accord ou désaccord via le téléservice avec son propre compte Educonnect.**

## **Exemple n°2 :** J'ai fait comme choix, avant le conseil de classe, en 1 : 2de Générale et en 2 : 2de professionnelle.

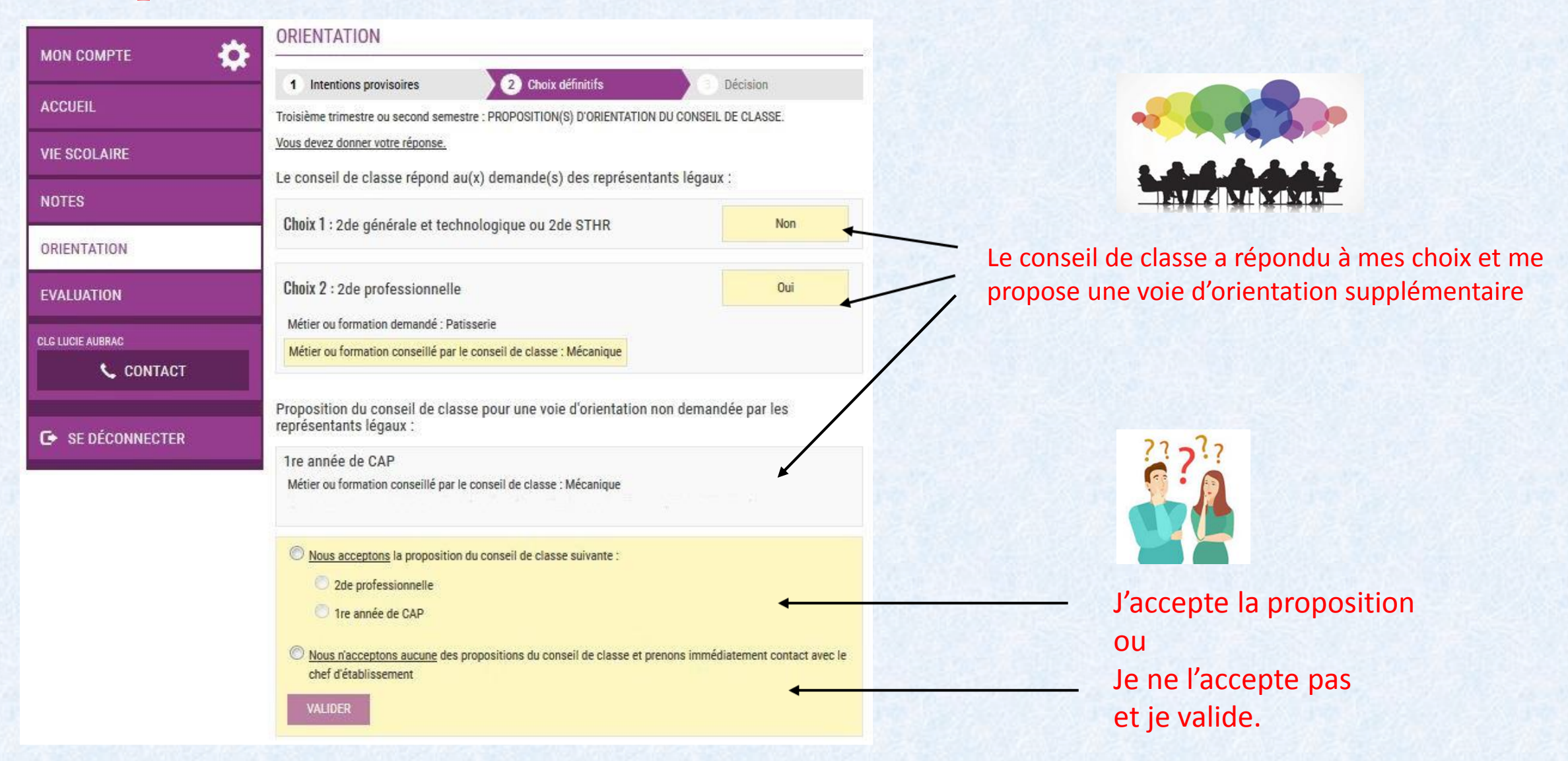

**Je refuse toutes les propositions et prends immédiatement contact avec le Chef d'Etablissement pour un entretien le 15 ou 16 juin 2021.** 

# Rappel : Procédure pour l'activation de son compte Educonnect

**SALE MINISTÈRE**<br>DE L'ÉDUCATION **EduConnect** NATIONALE, DE LA JEUNESSE<br>ET DES SPORTS Un compte unique pour suivre et accompagner la scolarité de mon enfant Liberal<br>Spelet<br>Fretereist Je n'ai pas de compte, je crée mon compte avec mon num Sur teleservices.education.gouv.fr Je clique sur 'Je n'ai pas de compte' SU EduConnect J'accède aux services numériques des établissements scolaires Je simplifie mes accès avec FranceConnect S'identifier avec FranceConnect Qu'est-ce que FranceConnect?  $-00-$ J'utilise mes identifiants EduConnect **Identifiant** Salsissez un identifiant Mot de passe Salsissez un mot de passe se connecter Identifiant perdu Mot de passe perdu OU Je n'ai pas de compte Puis je clique sur : Activer mon compte

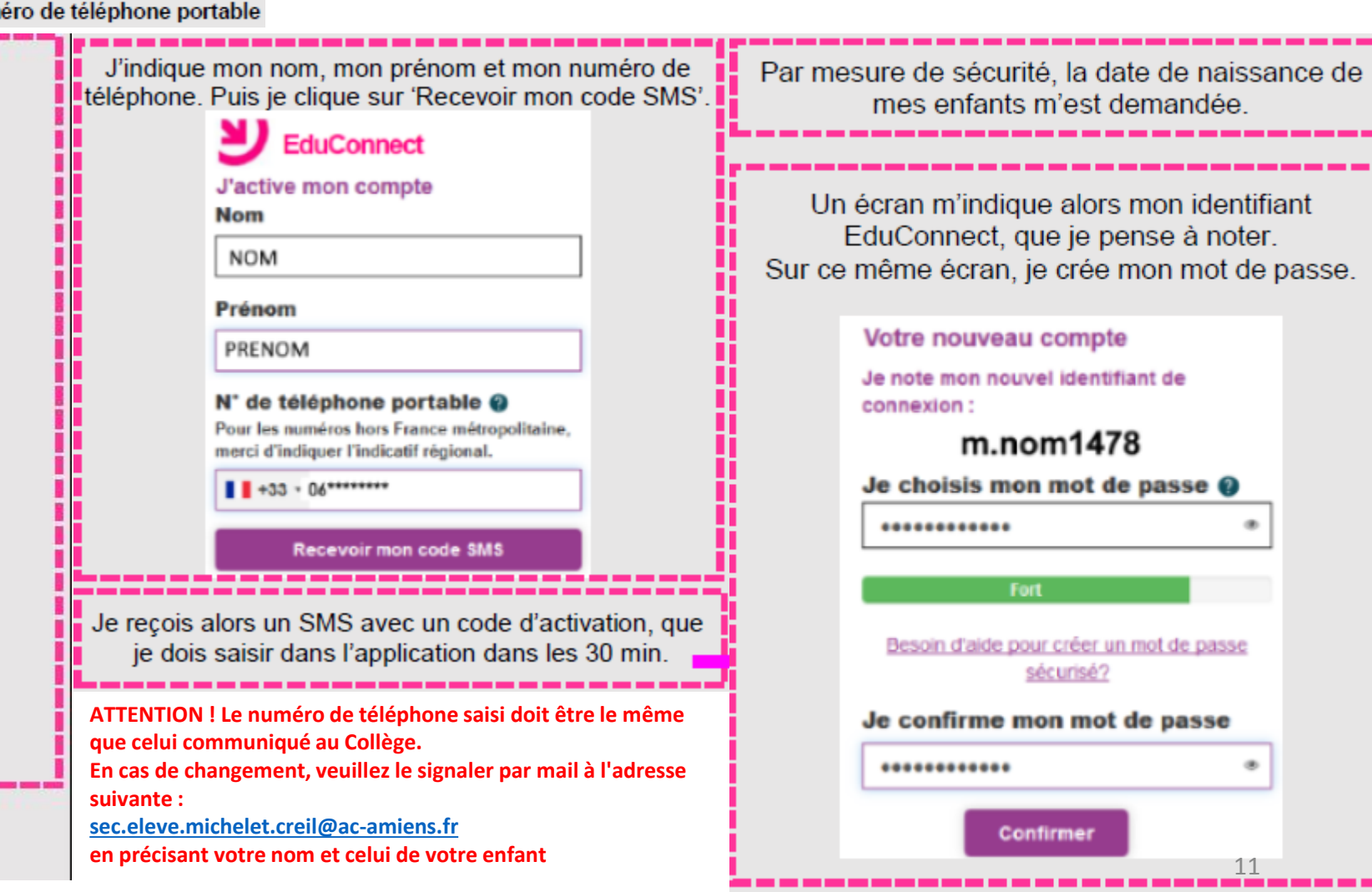

## Procédure pour consulter les offres de Formation.

Je peux, jusqu'au 9 mai, consulter les offres de formation des établissements en me connectant sur le portail des Téléservices avec mes identifiants EDUCONNECT ou FRANCECONNECT <https://teleservices.ac-amiens.fr/ts>

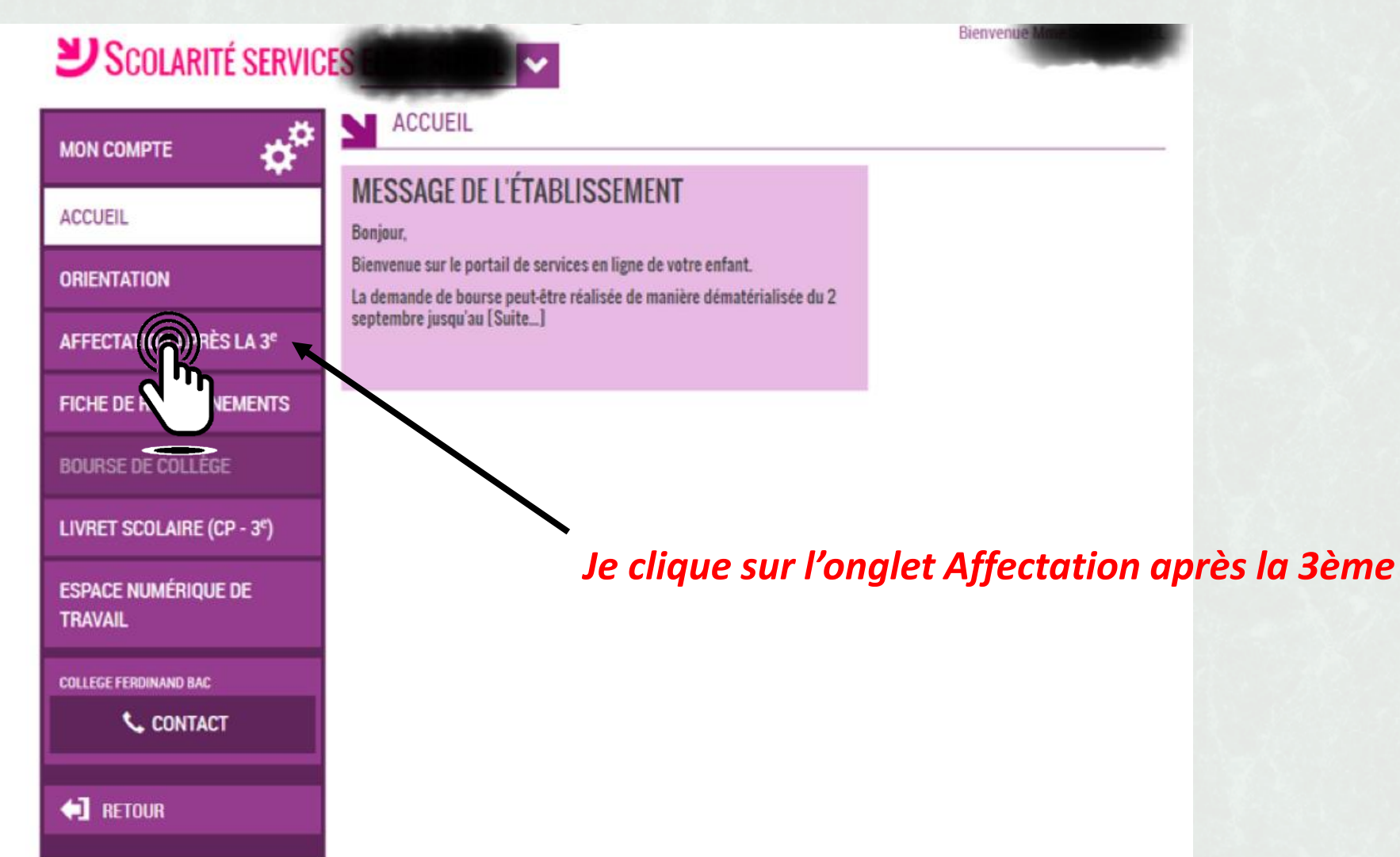

J'accède à ce site.

Site accessible également directement à l'adresse suivante : <https://affectation3e.phm.education.gouv.fr/pna-public/>

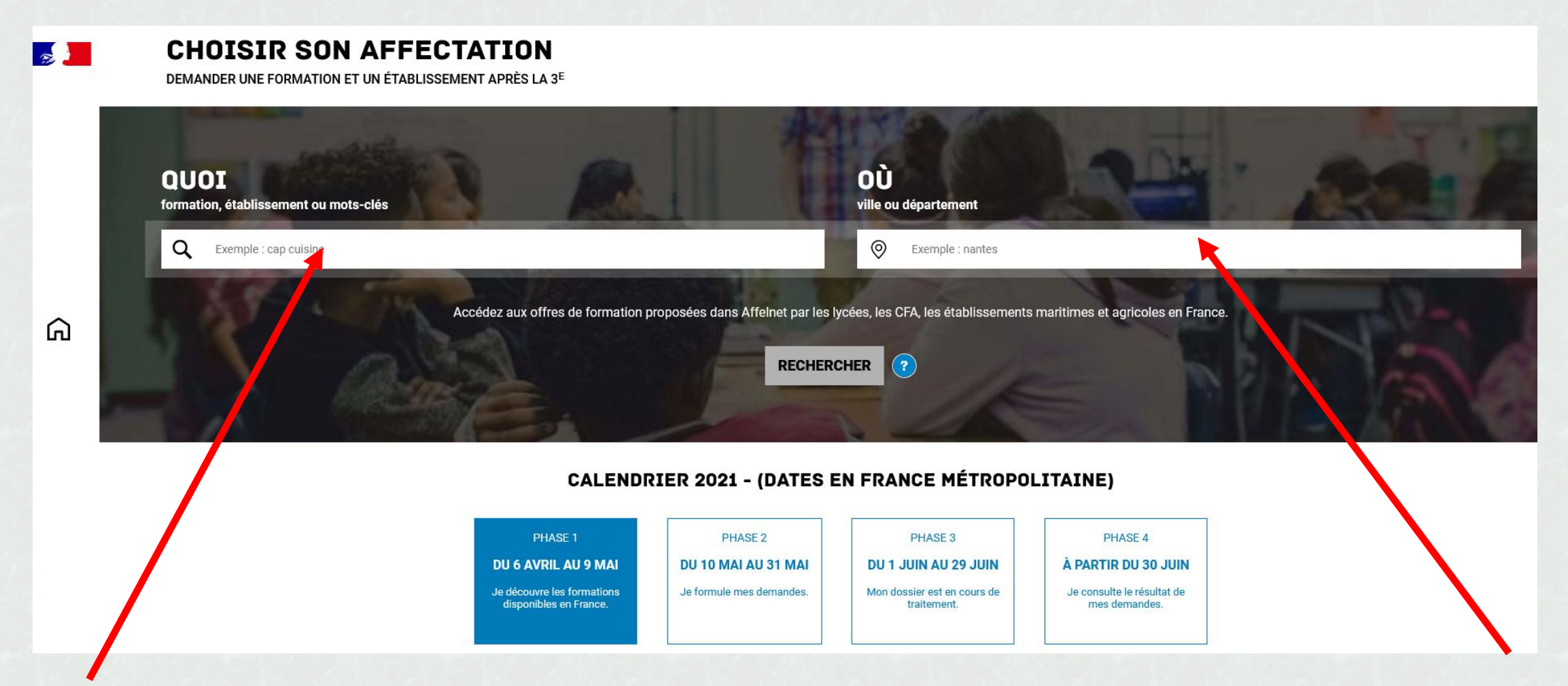

**Quoi ?** Invitant à renseigner le nom d'une formation, d'un établissement. **Où ?** Invitant à renseigner une ville, un département.

#### **Exemple : je recherche le métier de la Relation Client dans le département 60 : 9 offres correspondent.**

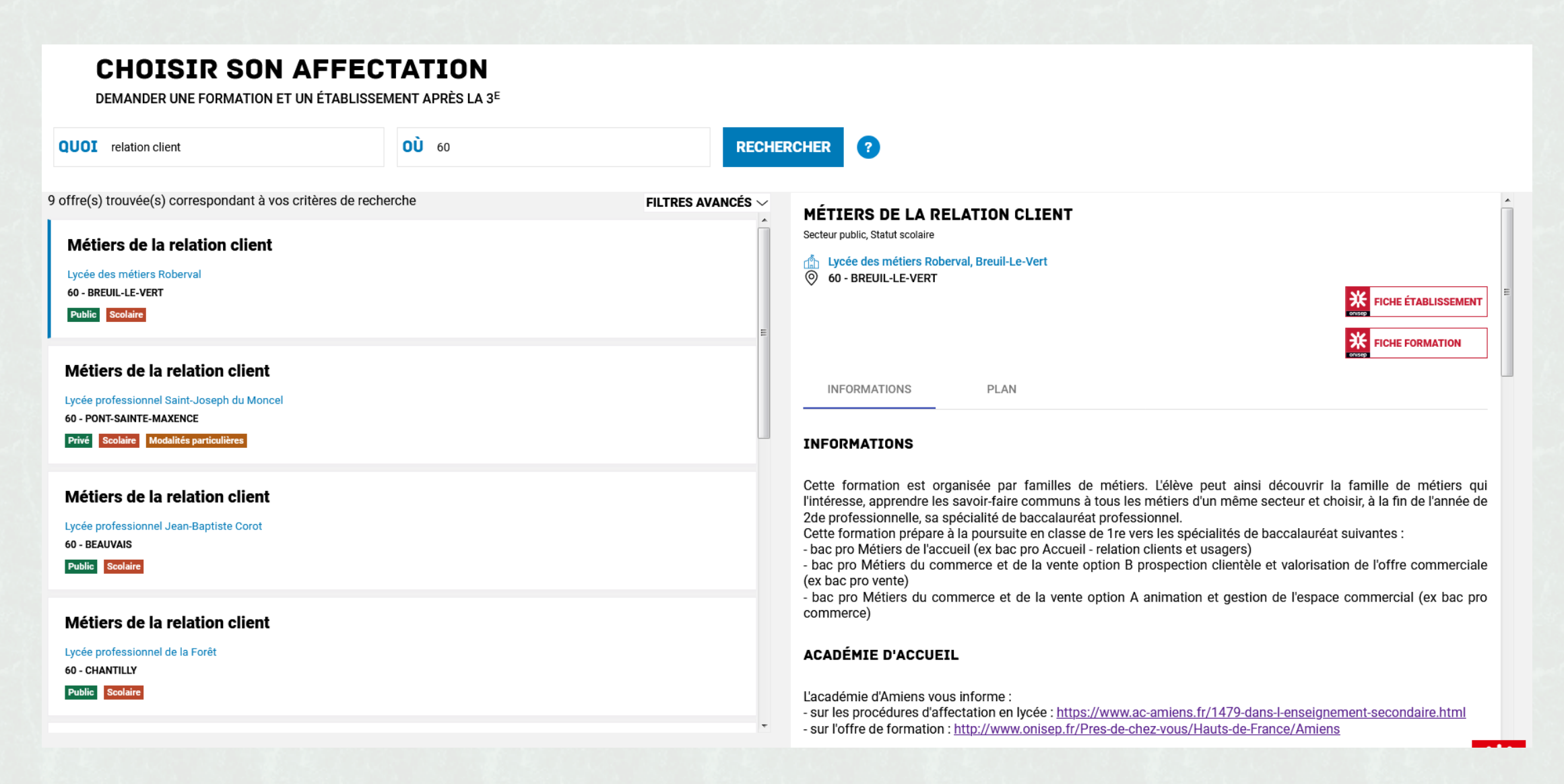

### **Présentation des recherches et description d'une offre de formation**

L'offre correspondant au résultat de la recherche est présentée sous forme de liste (à gauche), la fiche formation est présentée à droite.

#### *Au niveau de la liste présentée à gauche :*

**Des badges** permettent d'identifier si l'offre de formation :

- relève d'un établissement du secteur public ou privé ;
- donne lieu à des modalités particulières d'admission (entretien, dossier…) ;
- est proposée en apprentissage ;
- relève d'un établissement agricole.

#### *Au niveau de la page descriptive de l'offre présentée à droite, sont présentés à l'utilisateur*

- **la fiche établissement et la fiche formation** pour obtenir des informations plus détaillées. Celles-ci renvoient vers le site de l'ONISEP ou une page dédiée réalisée par l'académie si la formation relève d'une particularité académique ;
- **un paragraphe de l'académie d'accueil** visant à informer des particularités de la politique d'orientation et d'affectation de l'académie ;
- **un plan** pour repérer la situation géographique de l'établissement proposant cette offre.

### Procédure pour la saisie des demandes de Lycées et/ou de Formations

**A partir du 10 mai 2021 et jusqu'au 31 mai, je peux procéder à la saisie de mes demandes de formation et/ou Lycées en me connectant au portail des Téléservices et en cliquant sur l'onglet : « Affectation après la 3ème »**

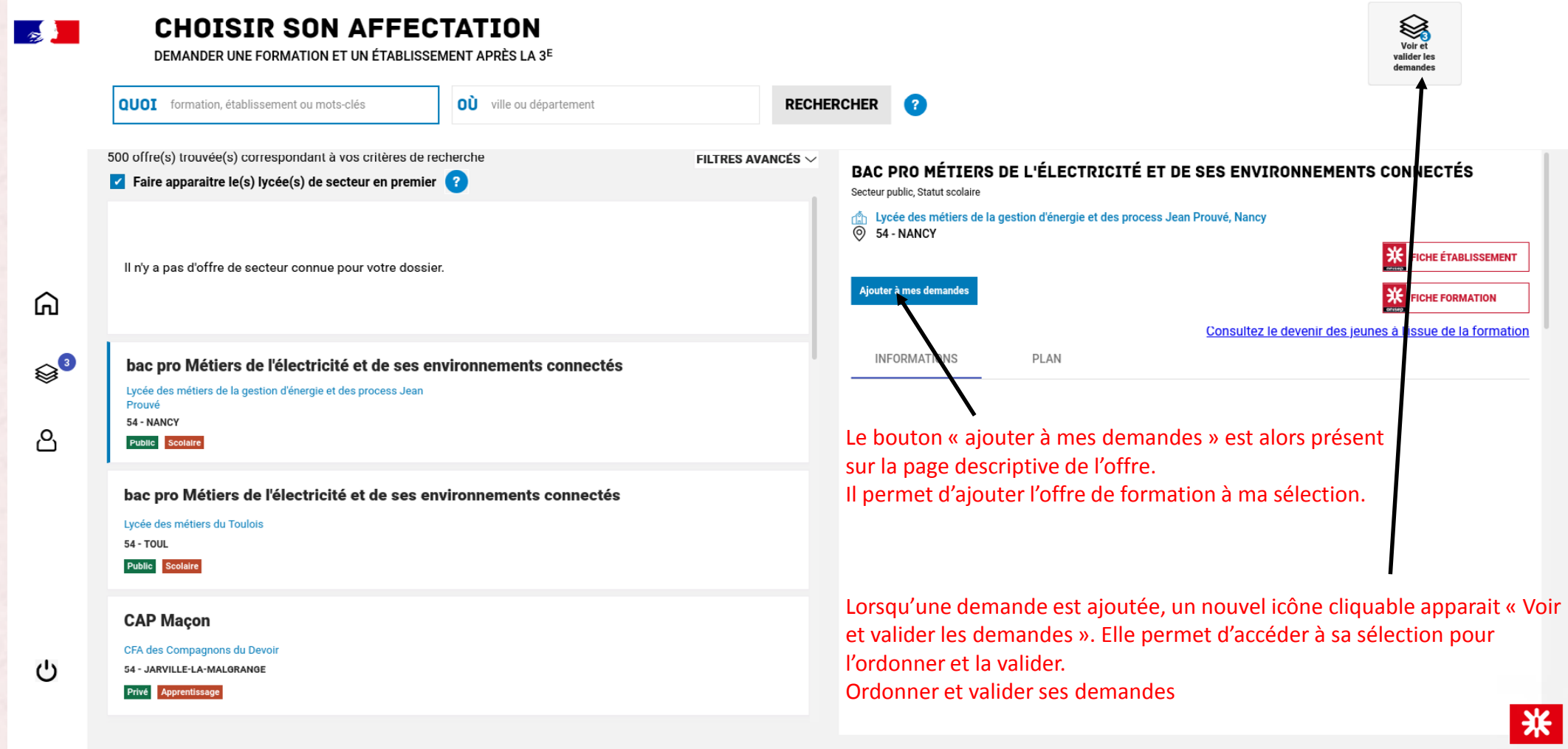

Aide et contacts

Cookies

Accessibilité : non conforme

### Ordonner et valider ses demandes

 $\mathbb{R}$ 

⋒

م

 $\qquad \qquad \otimes$ 

υ

**CHOISIR SON AFFECTATION** DEMANDER UNE FORMATION ET UN ÉTABLISSEMENT APRÈS LA 3<sup>E</sup> **LES DEMANDES DE AMBRE** + Retour à la page des offres **CLASSE DE SECONDE GÉNÉRALE ET TECHNOLOGIQUE RANG1** W  $\bullet$ histoire des arts  $\bullet$ Lycée Grandmont 37 - TOURS **CLASSE DE SECONDE GÉNÉRALE ET TECHNOLOGIQUE RANG 2**  $\bullet$ Ш histoire des arts Lycée Henri Poincaré 54 - NANCY **CLASSE DE SECONDE GÉNÉRALE ET TECHNOLOGIQUE RANG3** ш  $\bullet$ histoire des arts  $\downarrow$ Lycée Fulbert 28 - CHARTRES **o** Ajouter d'autres demandes Vous devez enregistrer vos demandes pour que la sélection soit prise en compte. **VALIDER LES DEMANDES** Je donne mon avis Voxusagers.gouv.fi

**Chaque demande formulée peut être supprimée, l'ordre peut être changé. Les demandes doivent être validées.**

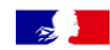

#### **CHOISIR SON AFFECTATION**

DEMANDER UNE FORMATION ET UN ÉTABLISSEMENT APRÈS LA 3<sup>E</sup>

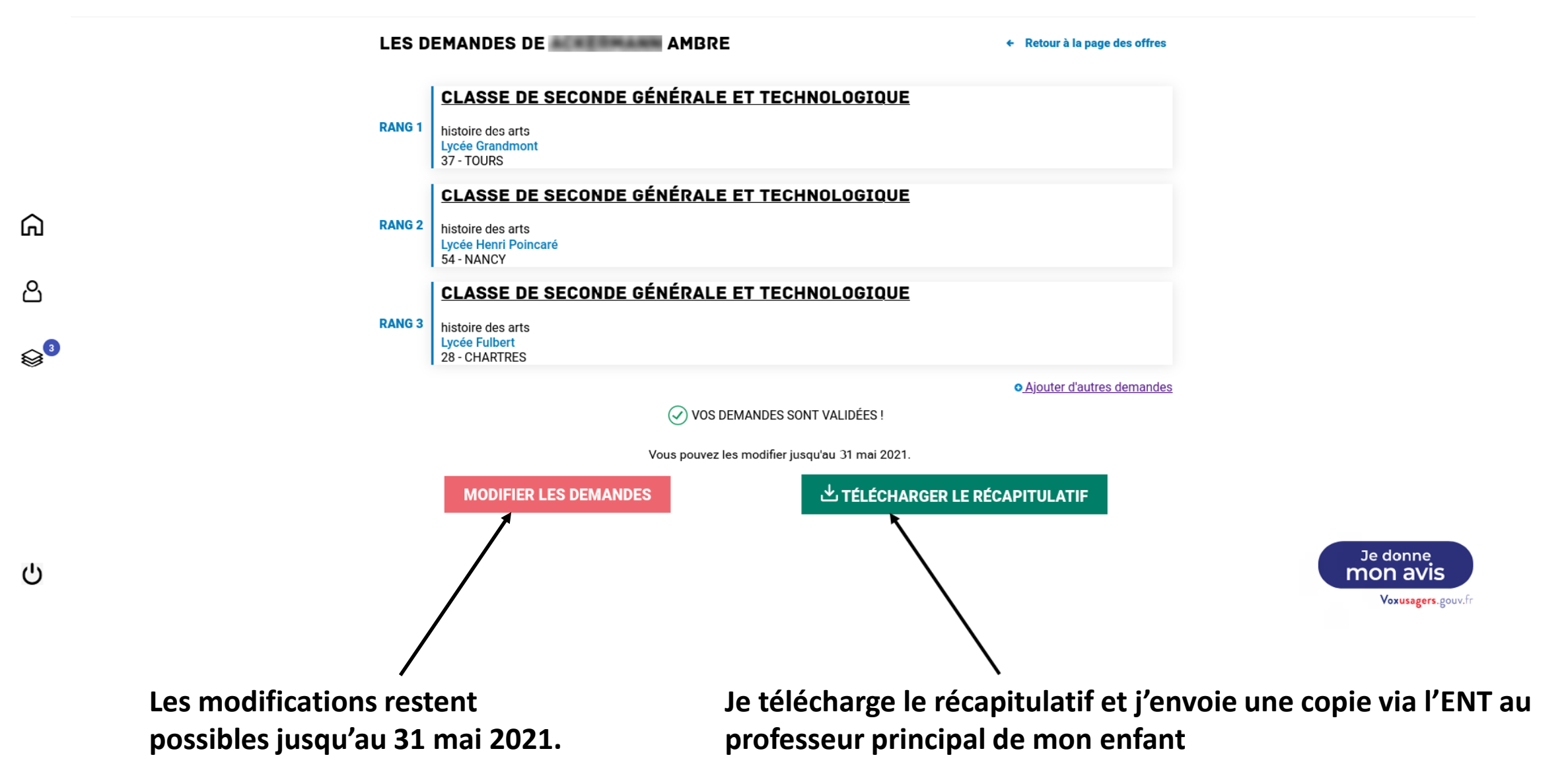

# **Demandes de dérogation.**

**Je souhaite orienter mon enfant vers une 2de Générale et Technologique et dans un autre Lycée que son Lycée de secteur.**

**Je saisie le(les) Lycée(s) concerné(s) dans le TSA et en parallèle je demande le(s) Formulaire(s) de Dérogation (pdf interactif) via l'ENT au professeur principal de la classe de mon enfant** 

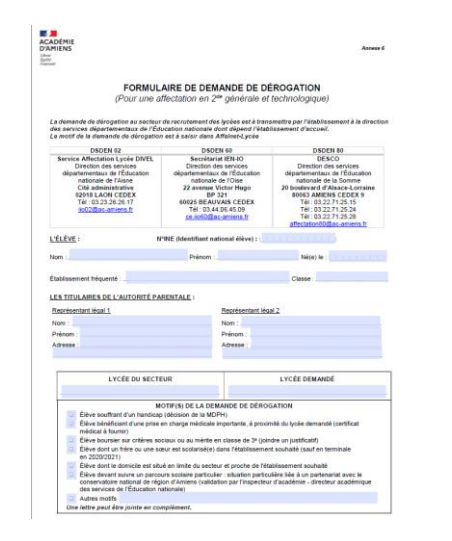

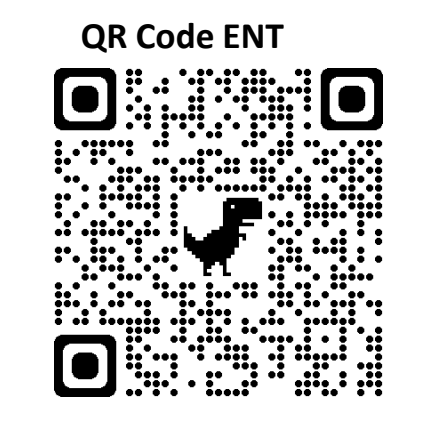

**Je formule néanmoins, parmi les 10 vœux possibles, son Lycée de secteur afin d'assurer son affectation. Rappel le Lycée de Secteur correspond au domicile des représentants légaux et non au Collège d'origine.**

**Je retourne le(s) formulaire(s) avec les pièces justificatives impérativement avant le 26 mai au professeur principal ou par mail ou en le déposant au Secrétariat de direction du collège .**

**A partir du 30 juin, je consulte les résultats sur le TSA et procède à l'inscription en ligne si le Lycée le propose.**

> *Si vous rencontrez des problèmes techniques, vous pouvez prendre contact avec le secrétariat du collège*

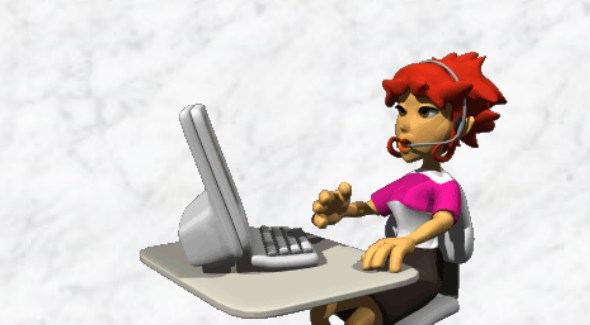

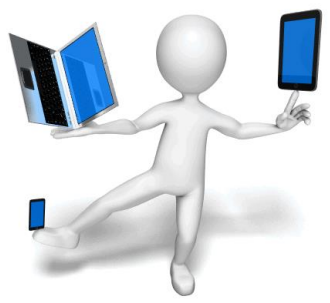

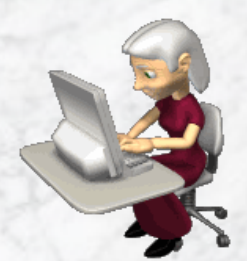

# **Liens utiles :**

*Lien direct consultation des choix d'affectations :*

<https://affectation3e.phm.education.gouv.fr/pna-public/>

*Questions réponses affectation en lycée :*

[https://www.onisep.fr/Choisir-mes-etudes/College/Orientation-au-college/Affectation-en-lycee-](https://www.onisep.fr/Choisir-mes-etudes/College/Orientation-au-college/Affectation-en-lycee-Questions-reponses)Questions-reponses

*2de Professionnelle, Les Familles de Métiers :*

[https://www.onisep.fr/Choisir-mes-etudes/Au-lycee-au-CFA/La-voie-professionnelle/La](https://www.onisep.fr/Choisir-mes-etudes/Au-lycee-au-CFA/La-voie-professionnelle/La-voie-professionnelle-se-transforme/Les-familles-de-metiers)voie-professionnelle-se-transforme/Les-familles-de-metiers

*Proch'Orientation (Les professionnels à la rencontre des élèves) :*

<https://www.prochorientation.fr/>

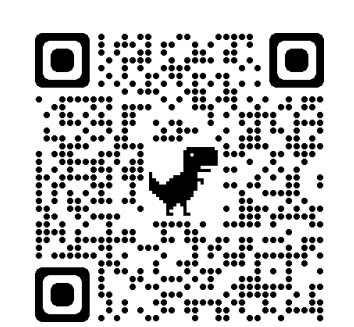

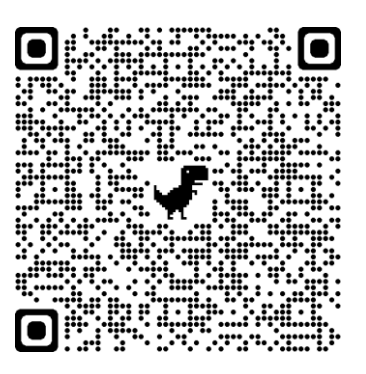

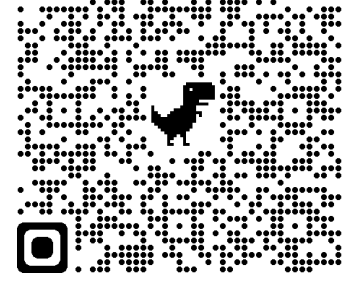

21